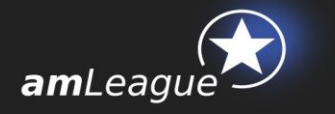

# **Freemium Portfolio - CREATION GUIDE**

### **July 2016**

## **Objective and table of contents**

This document is intended to Asset Managers who wish to participate to 'Same Level Playing Field' performance tables in a Freemium mode.

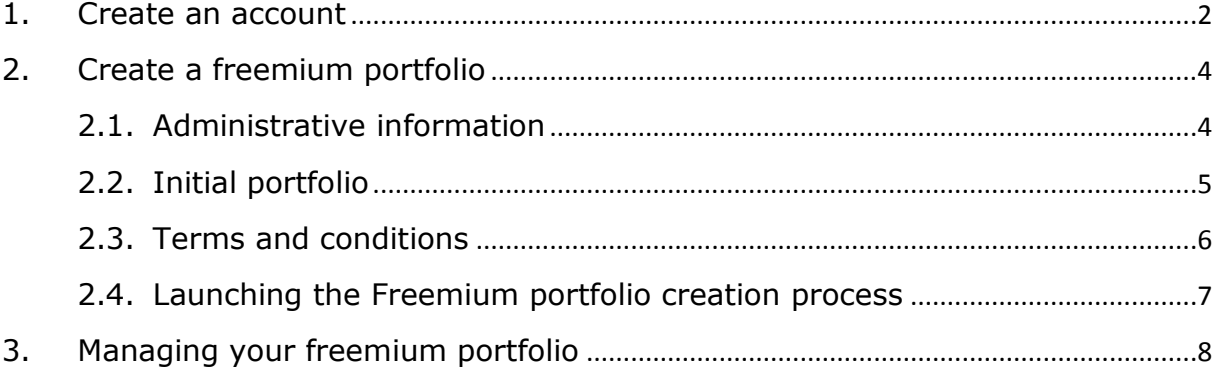

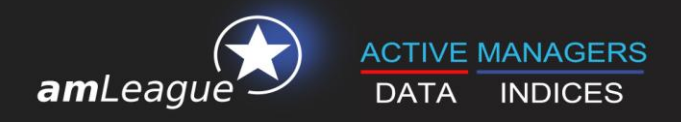

## **1. Create an account**

- Go to amLeague https-certified website: [https://www.am-league.com](https://www.am-league.com/)
- Click on **'Login'** in the header menu and create an account

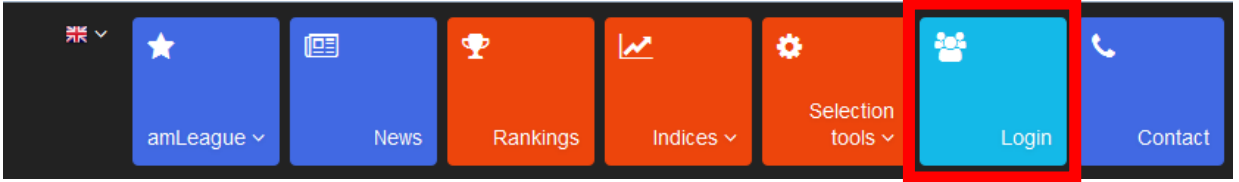

A window opens: please fill in the form

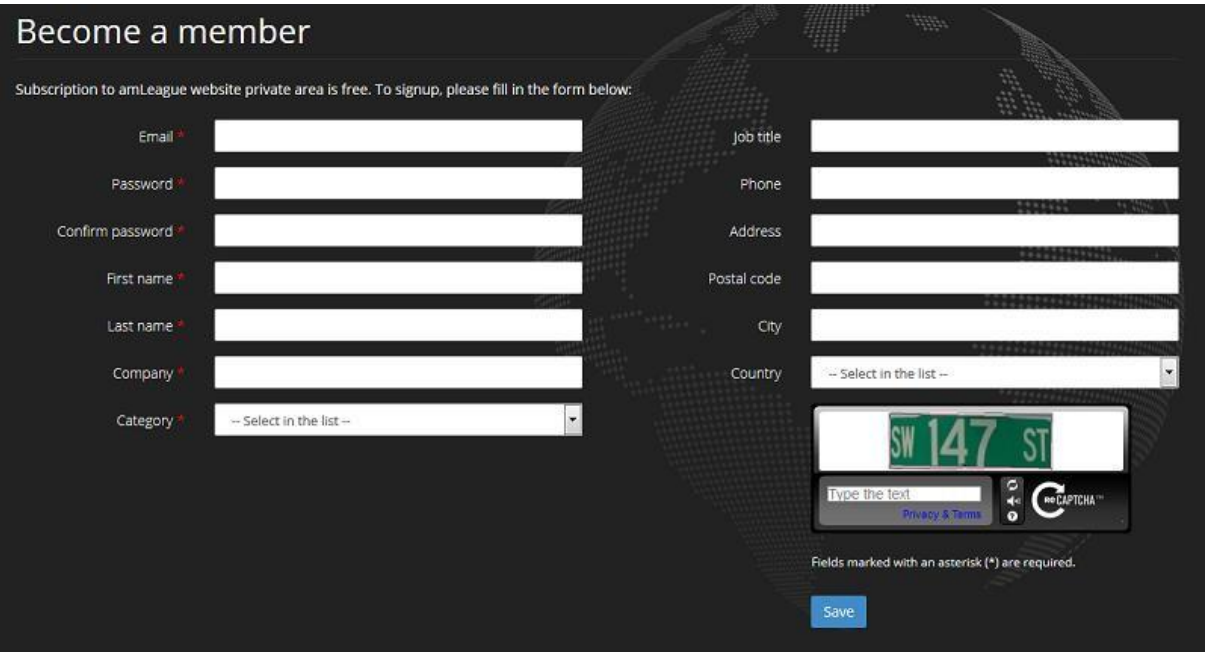

**Enter the Captcha code and save your form** 

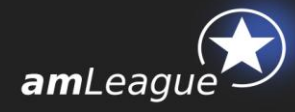

Once your account is activated, click on the **'Create a Freemium Portfolio'** box in the home page of our website.

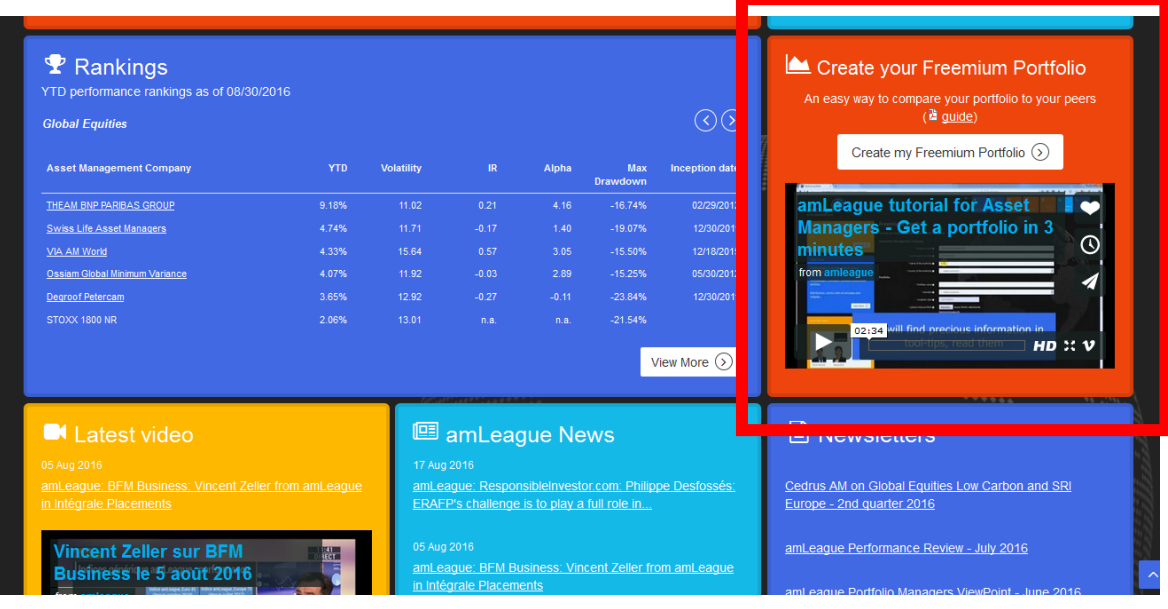

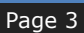

Freemium Portfolio - CREATION GUIDE.

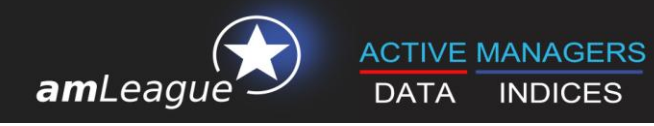

# **2. Create a freemium portfolio**

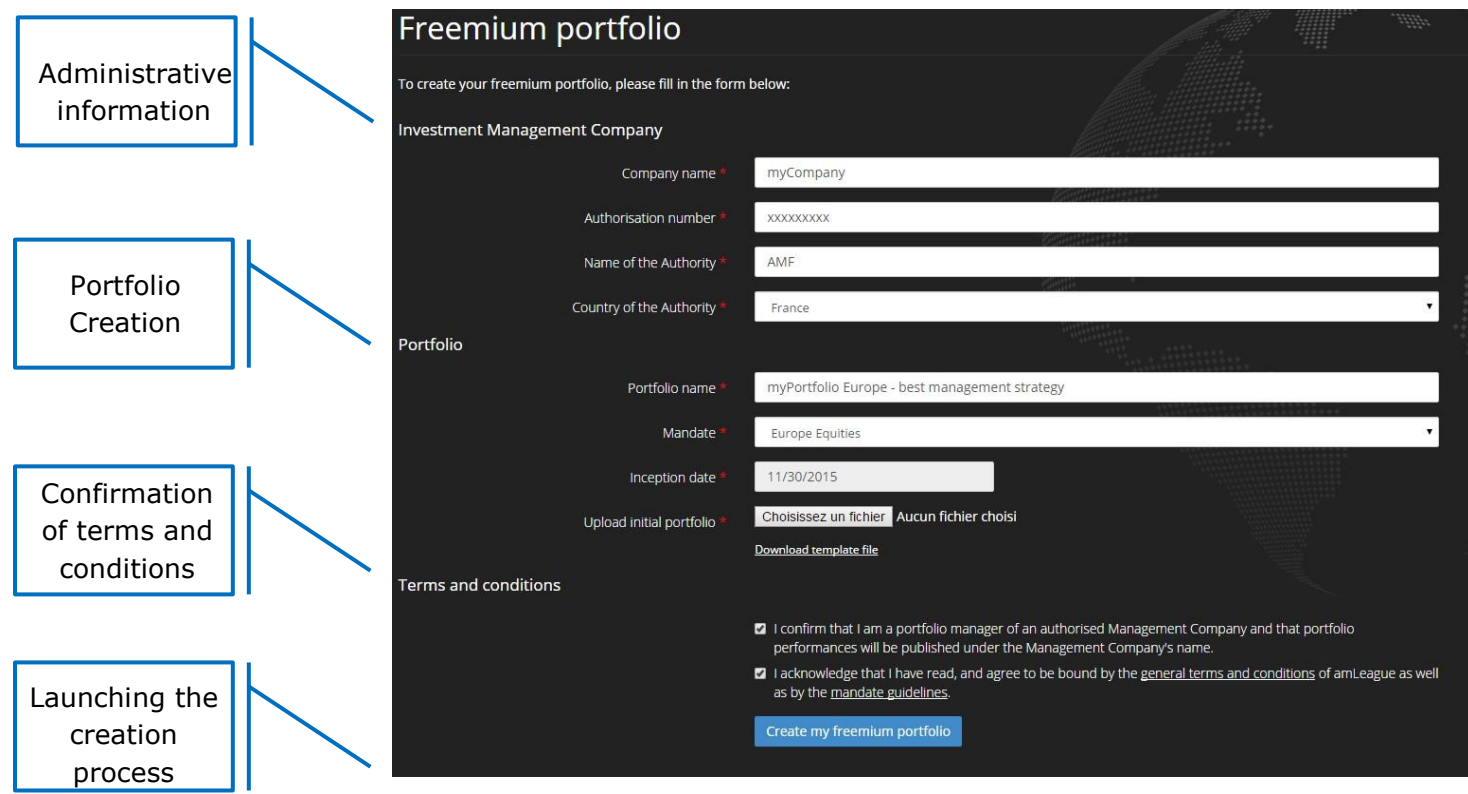

The creation of a Freemium portfolio is a 4 steps process

### **2.1. Administrative information**

Only authorized management companies are allowed to create portfolios on amLeague trading platform. Therefore, you are asked to enter

- The name of your company
- **Its authorization code: the code delivered by its Regulator authorizing the** company to manage financial portfolios
- Name of the Authority or Regulator (eg. SEC for USA, AMF for France, ...)

• The country of the Regulator

#### **Please note:**

amLeague will check that your company is registered with an Authority regulating the asset management activity before publishing the performance of your portfolio on its website.

#### Page 4

Freemium Portfolio - CREATION GUIDE.

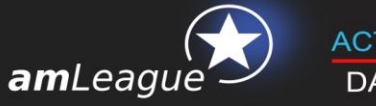

### **2.2. Initial portfolio**

Give a name to your portfolio: this is the name that will appear in the Rankings section on [www.am-league.com.](http://www.am-league.com/) It can be your company name or a more detailed name.

Choose the universe in which you want to manage your portfolio:

- **Euro Equities**
- **Europe Equities**
- **Europe SRI Equities**
- **Global Equities**
- **Global Low Carbon**
- **Multi Asset Class**

Fix the inception date of your portfolio, ie. the day your portfolio will be valorized for the first time with close price. You can select any date but for comparison purposes, amLeague usually suggests to set the inception date as the last open day of a month. You can upload a portfolio today and ask for a first valuation on a future date.

Finally, download the Excel template file to create your initial portfolio.

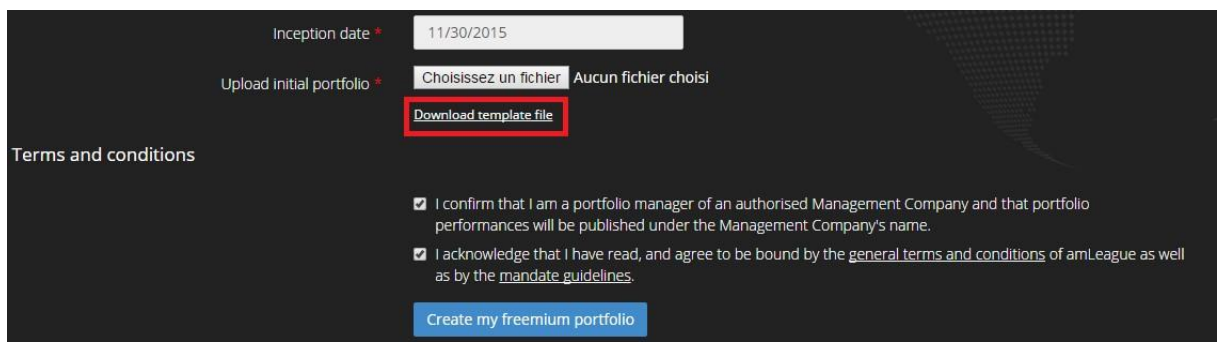

Register the Excel file on your computer and start to fill your initial portfolio:

- select or copy/paste an ISIN in the B column and all information will be automatically completed.
- Set the weight on the security in the F column. The total weight must fit with the mandate guidelines (for instance 98% to 100% for Euro or Global equities mandates, 0% to 100% for Multi Asset Class mandate).

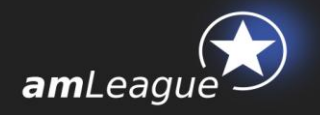

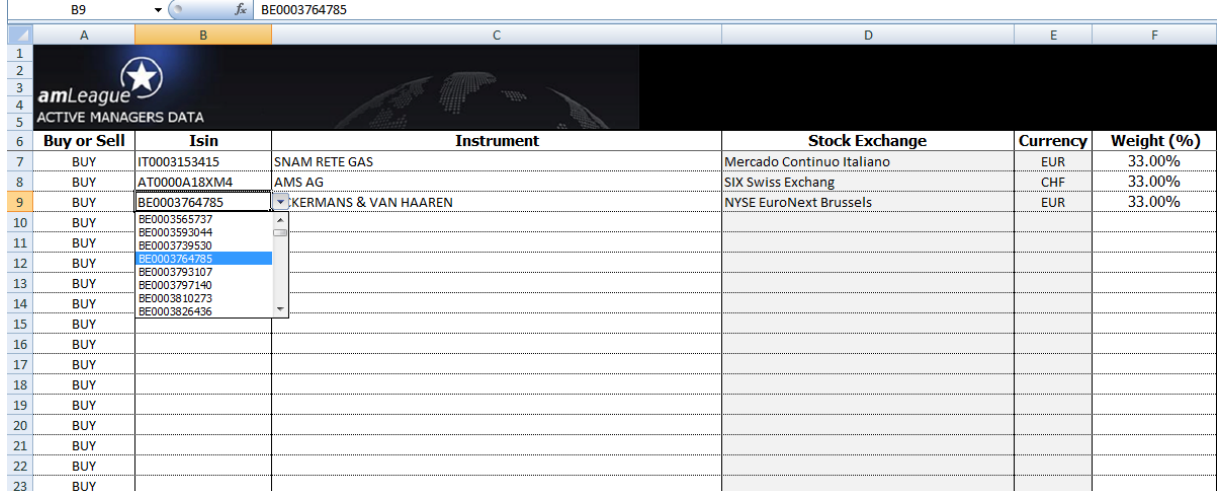

Once ready, register this file on your computer and upload it via the interface.

# **Please note:** This portfolio will be valorized for the first time at the inception date you selected and will be published on [www.am-league.com a](http://www.am-league.com/)s soon as the verification process of you company is satisfactory.

#### **2.3. Terms and conditions**

Check the boxes after having read carefully the general terms and conditions as well as the guidelines of the mandate to which your portfolio pertains.

Note that the guidelines are also published on amLeague website and on amLeague Trading Platform.

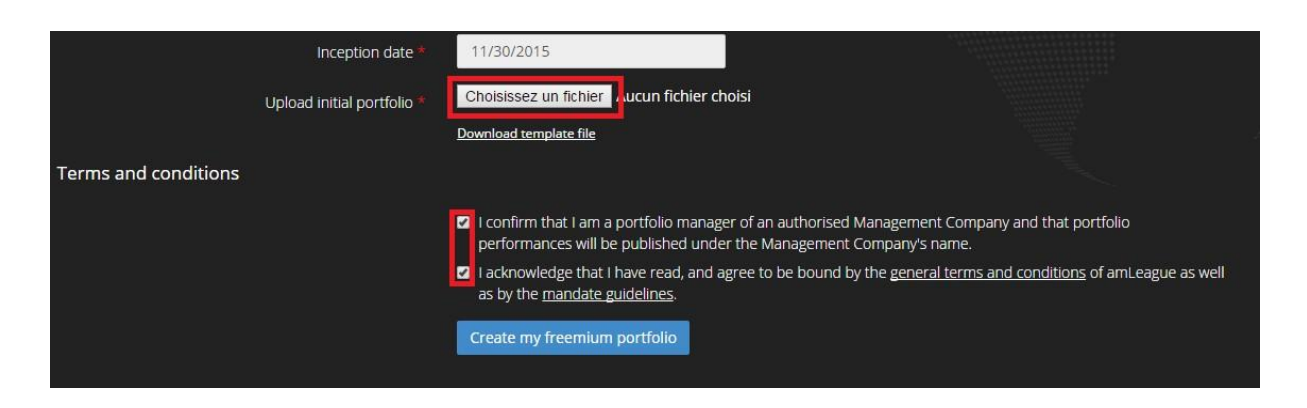

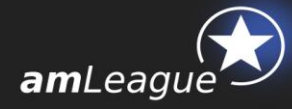

#### **Please note:**

Your portfolio's performances along with other performance indicators will be published under your Company's name or the name you gave to the portfolio with your name beside. Once created, any administrative change should be addressed in writing to [support@am-league.com.](mailto:support@am-league.com)

#### **2.4. Launching the Freemium portfolio creation process**

<span id="page-6-0"></span>By clicking on **'Create my freemium portfolio'**, all the information will be sent to our platform. You will immediately receive an e-mail confirming your registration with 2 documents attached:

- your **contract**
- **v** your **access card** to log on amLeague Trading Platform

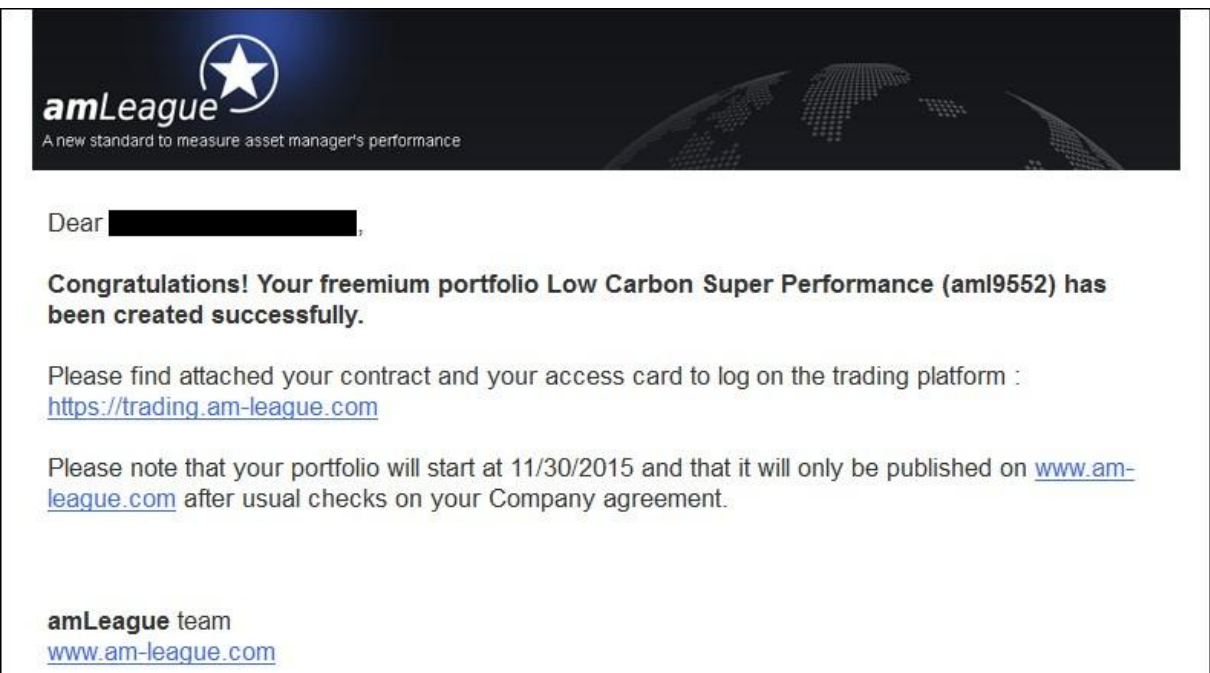

#### **From Inception date +1, you can start managing your portfolio through amLeague Trading platform**

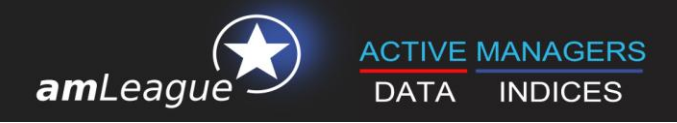

## **3. Managing your freemium portfolio**

The access card sent in the email is used to secure the access to your portfolio on amLeague Trading Platform.

Go to amLeague https-certified website: trading.am-league.com

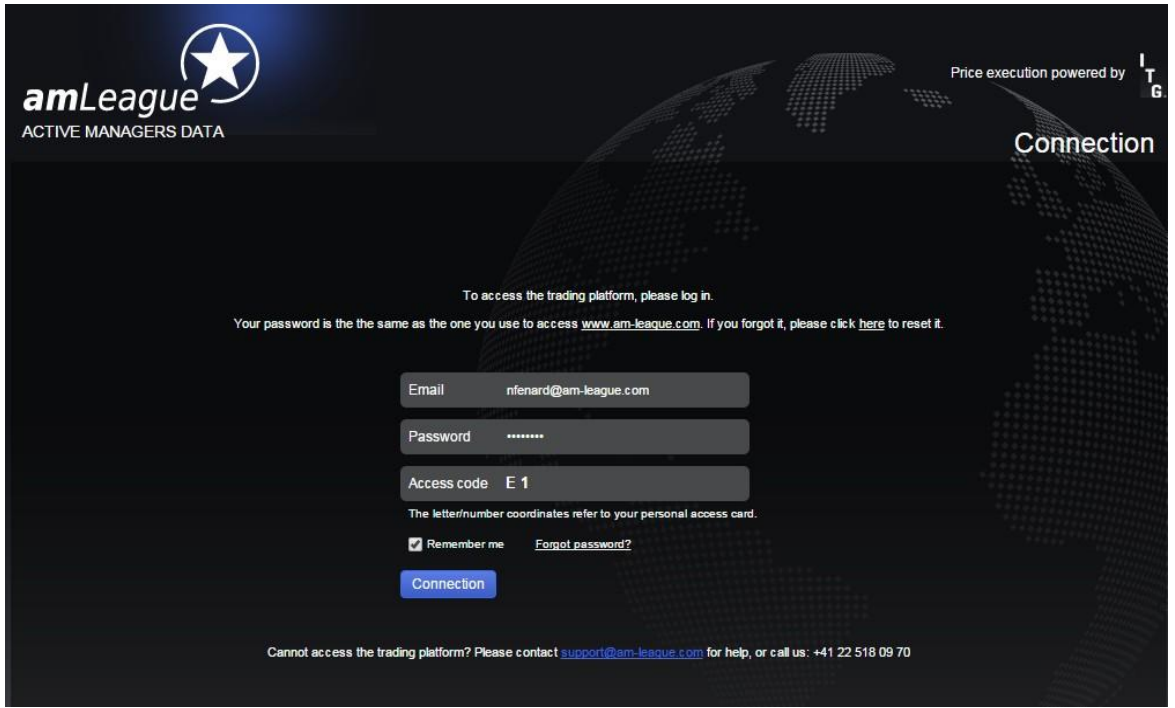

- **Enter your credentials and access the platform:** 
	-
	-
	-

 **User ID** Insert your amLeague account login email **Passcode** Insert your amLeague account password **Access** Insert access code

The **Trading Platform Userguide** (available on the website) details the different steps to manage your portfolio(s).

If you encounter problems with the website or the trading platform, please contact amLeague hotline:

- **E-mail:** [support@am-league.com,](mailto:support@am-league.com) copy [nfenard@am-league.com](mailto:nfenard@am-league.com)
- Phone: +41 (0)22 518 09 70 (from 9:00 (CET) to 18:00 (CET))